# Handleiding VU jaargesprek

# Inhoud

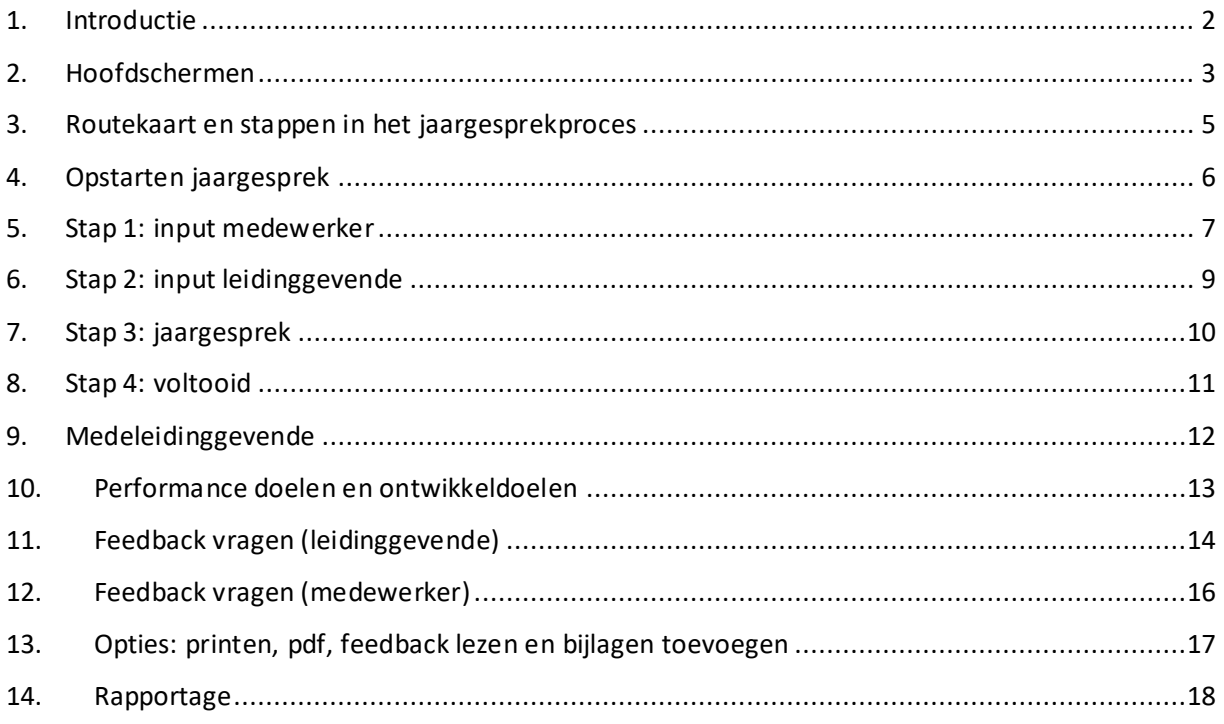

Versie 4, februari 2023

Mis je onderwerpen of klopt er iets niet in deze handleiding, mail dan naar [k.j.m.vander.heijden](mailto:k.j.m.vander.heijden-lek@vu.nl)[lek@vu.nl.](mailto:k.j.m.vander.heijden-lek@vu.nl) Heb je vragen over het jaargesprekproces of loop je ergens in vast, neem dan contact op met de HRM Servicedesk via [servicedesk.hrm@vu.nl.](mailto:servicedesk.hrm@vu.nl)

#### <span id="page-1-0"></span>1. Introductie

Deze handleiding beschrijft het ondersteunende proces van het jaargesprekformulier. Meer uitleg over het [jaargesprek](https://vu.nl/nl/medewerker/jaargesprek/het-goede-gesprek) vind je op vu.nl. Vanaf deze pagina kun je doorklikken naar uitleg voor [leidinggevenden](https://vu.nl/nl/medewerker/jaargesprek/het-jaargesprek-voor-leidinggevenden) en [medewerkers,](https://vu.nl/nl/medewerker/jaargesprek/het-jaargesprek-voor-medewerkers) informatie over trainingen, etc.

Het jaargesprekproces is één van de selfservices van de VU. De selfservice kan op verschillende manieren worden opgestart:

• Via de [jaargesprekpagina voor leidinggevenden](https://vu.nl/nl/medewerker/jaargesprek/het-jaargesprek-voor-leidinggevenden) op vu.nl. Klik op de knop Direct regelen om naar de tegel Jaargesprek in de [serviceportal](https://services.vu.nl/esc) te gaan. Hier is meer uitleg te vinden over het jaargesprek zoals Quick Reference Cards (QRC's) en ander instructiemateriaal.

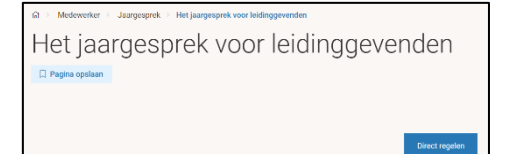

• Is de serviceportal al opgestart, zoek dan op jaargesprek of klik op Servicegebied HRM en vervolgens op jaargesprek.

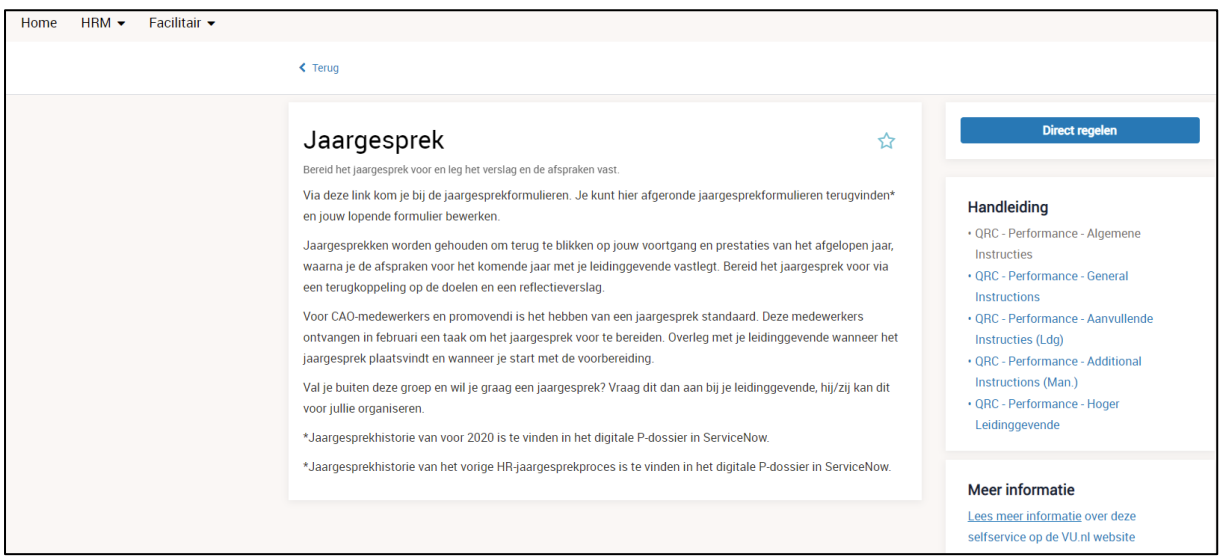

Vanaf de pagina Jaargesprek leidt de knop Direct regelen naar het startscherm voor het jaargesprek: Performance documenten.

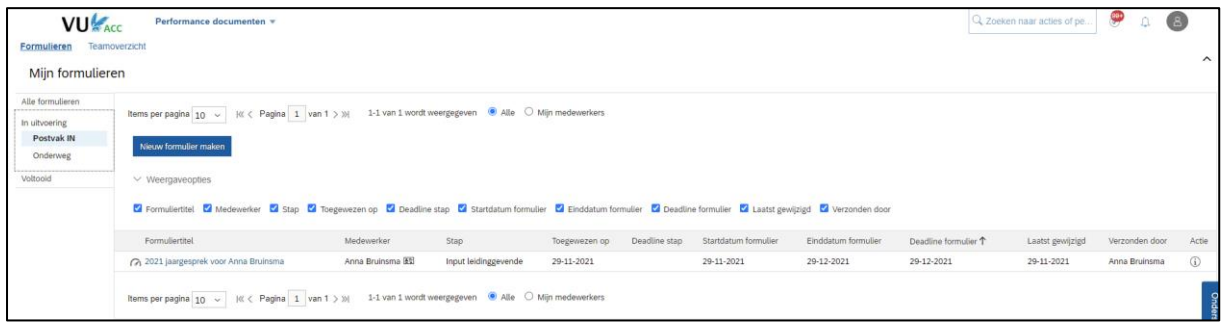

Vanaf de pagina HRM > Jaargesprek is ook informatie beschikbaar over andere performance onderwerpen, zoals het aanmaken van performance doelen en ontwikkeldoelen of het vragen van feedback.

#### <span id="page-2-0"></span>2. Hoofdschermen

Het jaargesprekproces heeft een paar hoofdschermen met diverse opties voor de leidinggevende en/of medewerker. Deze schermen worden hieronder toegelicht. Specifieke onderdelen worden in de volgende hoofdstukken verder toegelicht, bijvoorbeeld het maken van een nieuw formulier.

#### *Performance documenten: Formulieren*

Het startscherm voor het jaargesprek is Performance documenten. Medewerkers worden naar deze pagina geleid vanaf de jaargesprekpagina's op vu.nl en de serviceportal. Het scherm heeft twee tabbladen: Formulieren en Teamoverzicht. Hieronder is een schermafdruk weergegeven van het tabblad Formulieren van een leidinggevende; een medewerker heeft minder opties en kan bijvoorbeeld geen nieuw formulier aanmaken.

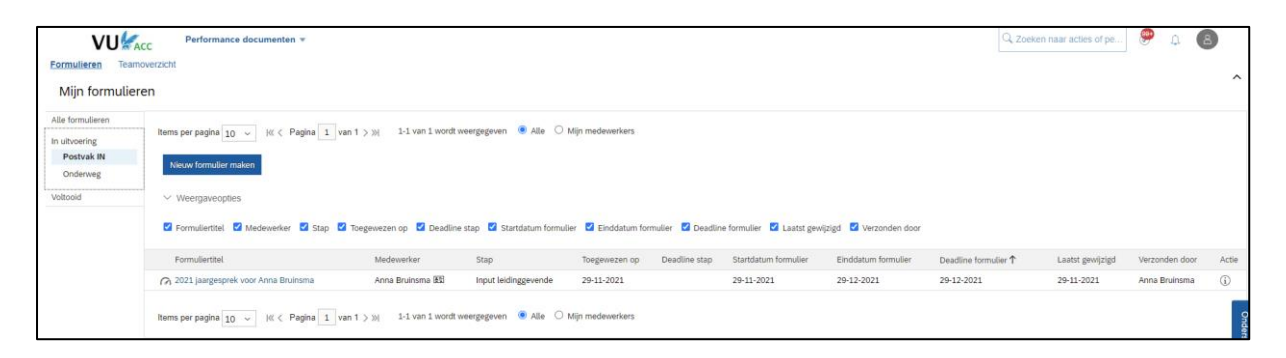

- Met de knop Nieuw formulier maken kan de leidinggevende twee formulieren opstarten:
	- o het jaargesprekformulier, voor medewerkers die geen automatische taak hebben ontvangen, zoals medewerkers met een kleine aanstelling, medewerkers die pas kort in dienst zijn of student-assistenten.
	- o Het verbeterplan, voor medewerkers waarmee een verbetertraject wordt opgestart. Meer informatie hierover is te vinden op vu.nl en in de serviceportal.
- Alle formulieren zijn terug te vinden in de postvakken onder Performance Documenten:
	- o Postvak IN: alle formulieren die door de leidinggevende kunnen worden bewerkt, bijvoorbeeld het jaargesprek in de stap Input leidinggevende.
	- o Onderweg: alle formulieren die bij een andere deelnemer aan het proces zijn, zoals het jaargesprek in de stap Input medewerker.
	- o Voltooid: alle afgeronde formulieren. Deze formulieren kunnen niet meer worden bewerkt.
	- o Met de weergaveopties kan het overzicht worden vereenvoudigd of uitgebreid door kolommen te verbergen of toe te voegen.

#### *Performance documenten: Teamoverzicht*

Het tabblad Teamoverzicht geeft de leidinggevende inzicht in de acties voor de lopende formulieren voor teamleden. Vanuit het Teamoverzicht kan de leidinggevende een formulier openen of een extra actie opstarten, zoals het vragen van feedback over een medewerker in het jaargesprekproces. Zie voor meer uitleg het hoofdstuk Feedback vragen als leidinggevende.

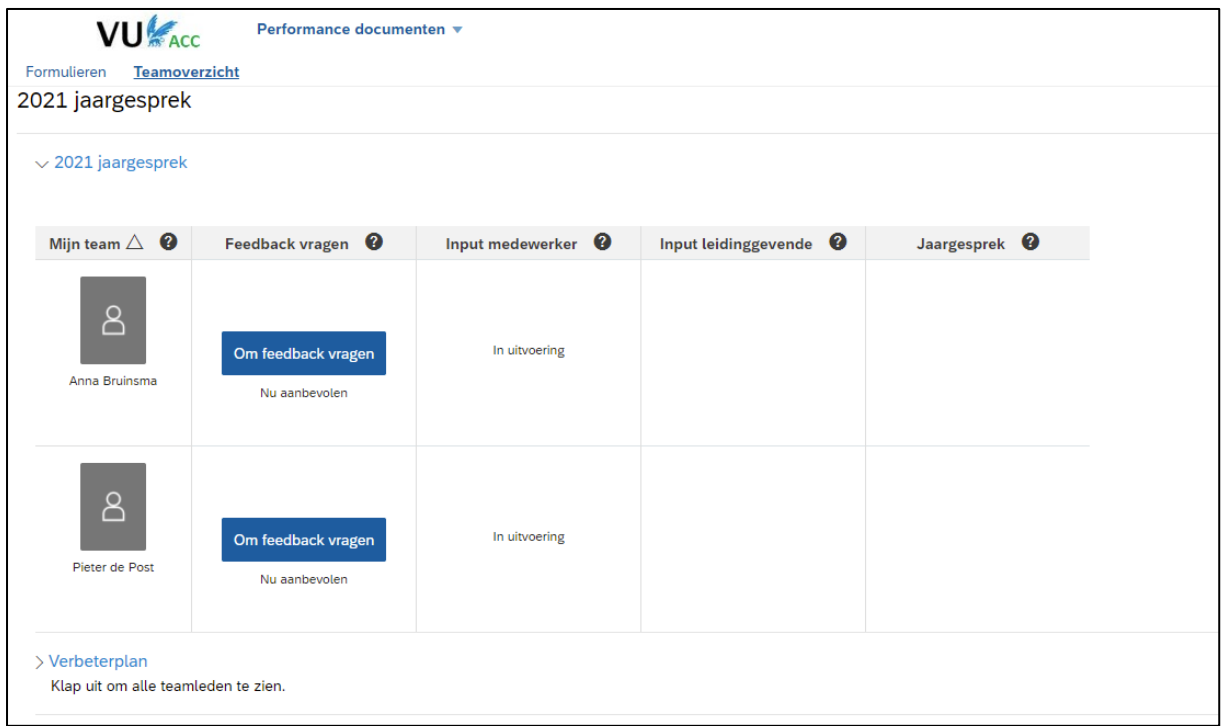

#### *Het jaargesprekformulier*

Het jaargesprekformulier is een document dat medewerker en leidinggevende samen vullen. Het document bevat de voorbereiding, de gespreksonderwerpen, de doelen die de medewerker heeft opgesteld en een reflectie op verschillende onderwerpen. Het volledig ingevulde formulier is het jaargesprekverslag.

Het formulier doorloopt verschillende stappen. Deze stappen zijn te zien in de routekaart (zie voor meer uitleg per stap het volgende hoofdstuk). Basisinformatie over de medewerker, zoals de leidinggevende en functie, worden uit het medewerkersprofiel gehaald.

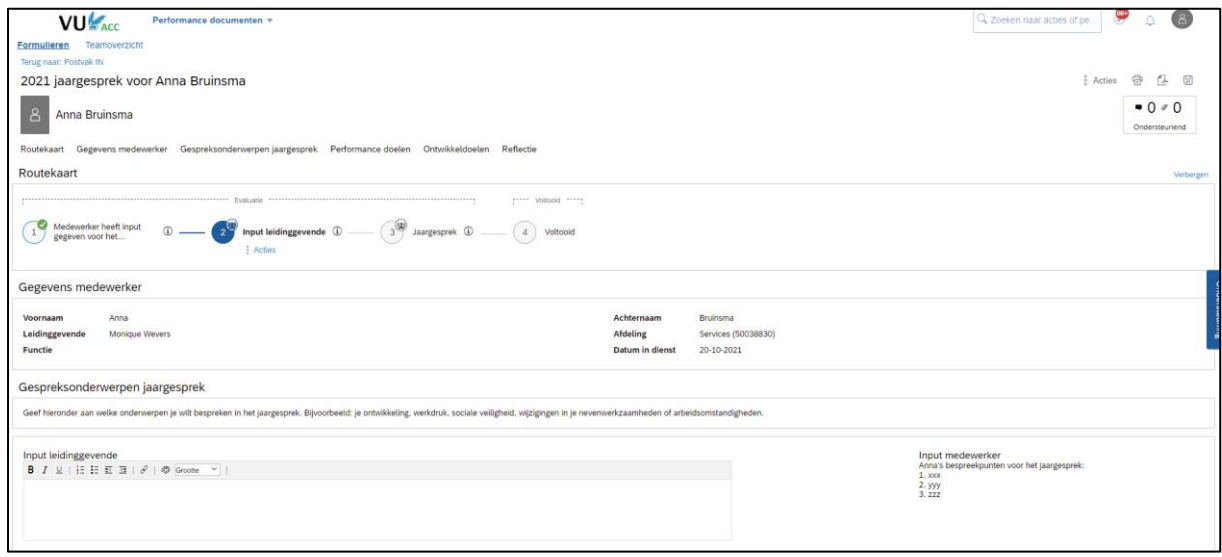

### <span id="page-4-0"></span>3. Routekaart en stappen in het jaargesprekproces

In onderstaande routekaart zie je de stappen die het jaargesprekformulier aflegt. De routekaart is in elke stap zichtbaar bovenaan het jaargesprekformulier.

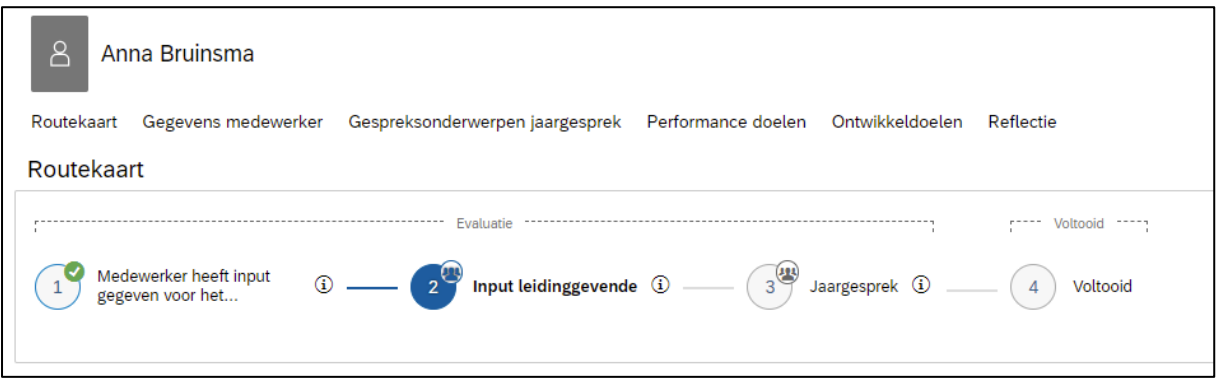

- Stap 1: input medewerker. Na het opstarten van de taak kan de medewerker input geven. De leidinggevende heeft nog geen toegang tot het formulier. De medewerker zet het formulier door naar stap 2.
- Stap 2: input leidinggevende. De leidinggevende kan nu de input van de medewerker inzien en zelf input geven. De input van de leidinggevende is nog niet zichtbaar voor de medewerker. De leidinggevende zet het formulier door naar stap 3.
- Stap 3: jaargesprek. In deze stap is alle input zichtbaar voor de leidinggevende en de medewerker. De leidinggevende beslist wanneer het formulier naar deze stap gaat: vóór of na het daadwerkelijke jaargesprek. De leidinggevende kan de eigen input nog bewerken. De medewerker kan alle input lezen en een reactie toevoegen.
- Voltooid: het formulier wordt definitief gemaakt en gearchiveerd in het postvak Voltooid.
- Een groen vinkje betekent dat een stap is afgerond. De huidige stap is aangegeven met een blauw bolletje. Het symbool met meerdere poppetjes rechtsboven in het nummer van de stap geeft aan dat er meer collega's tegelijkertijd in die stap samenwerken. Bijvoorbeeld bij stap 2: de leidinggevende kan input geven, én een eventuele medeleidinggevende. In stap 3 kan de leidinggevende het formulier bewerken en kan de medewerker een reactie geven.

### <span id="page-5-0"></span>4. Opstarten jaargesprek

- Medewerkers ontvangen elk jaar op 1 februari automatisch een taak om het jaargesprek op te starten. De taak wordt verstuurd naar alle medewerkers die op 1 januari in dienst zijn.
- De automatische taak wordt verzonden naar alle medewerkers waarmee het verplicht is om een jaargesprek te voeren. Medewerkers die hiervan zijn uitgezonderd, zijn bijvoorbeeld medewerkers met een kleine aanstelling, stagiairs, student-assistenten en MUP'ers. De leidinggevende kan uiteraard met deze medewerkers een jaargesprek voeren: volg dan de uitleg voor het handmatig opstarten van het jaargesprek.
- Medewerker en leidinggevende plannen samen het jaargesprek in. Dit gebeurt buiten het systeem en niet in SuccessFactors. De medewerker kan op elk gewenst moment het jaargesprekformulier opstarten en beginnen met de voorbereiding.
- Via Performance documenten kan handmatig een nieuw formulier worden opgestart.

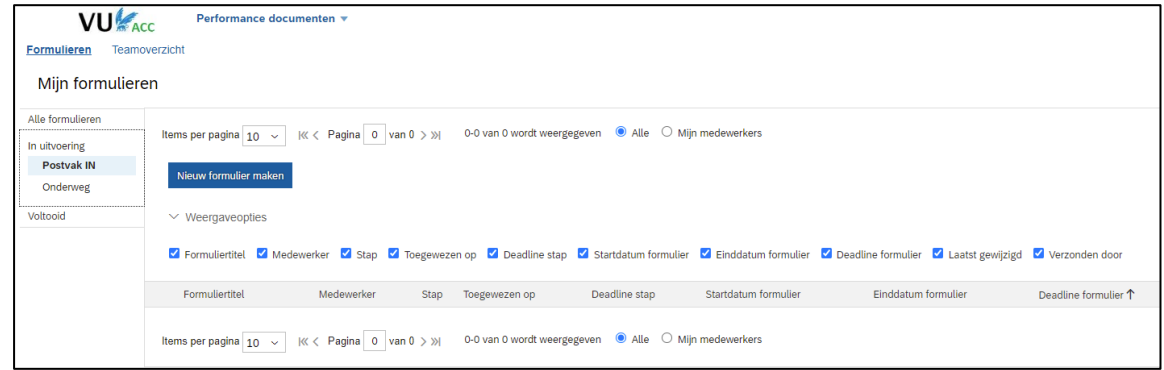

- Klik op Nieuw formulier maken, kies het jaargesprekformulier en selecteer de medewerker. Hierna komt een scherm met evaluatiedata, wat misschien verwarring geeft: deze data gaan niet over de periode waarover je het jaargesprek voert, maar het zijn de begin- en einddatum van het kalenderjaar waarin het formulier wordt opgestart. We kunnen het scherm niet verbergen en de data zijn niet aan te passen helaas. Je kunt het scherm gewoon wegklikken door te klikken op: Start formulier.
- Het formulier is nu bij de medewerker voor de eerste stap: input medewerker. Bij de leidinggevende staat het formulier in het postvak Onderweg. Zodra de medewerker de eerste stap heeft afgerond, krijgt de leidinggevende hiervan bericht en is het formulier zichtbaar in Postvak IN.

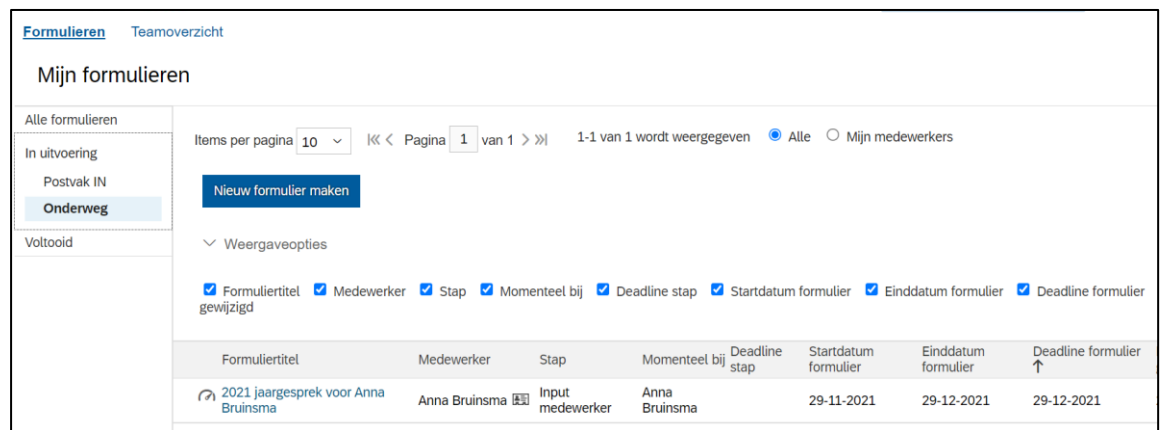

## <span id="page-6-0"></span>5. Stap 1: input medewerker

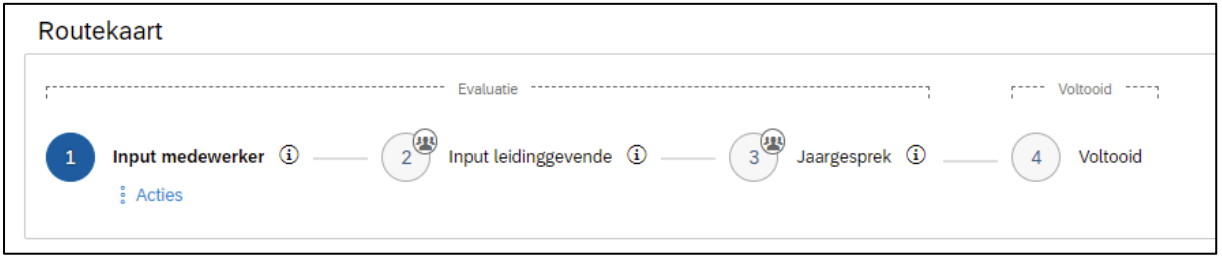

- In de eerste stap kan de medewerker input geven door een reactie in te vullen bij de volgende velden:
	- o Gespreksonderwerpen jaargesprek
	- o Performance doelen
	- o Ontwikkeldoelen
	- o Reflectie op overige onderwerpen

Boven de velden staat een toelichting. De medewerker kan ook documenten uploaden via het paperclipje rechtsboven (zie verder hoofdstuk 14 over extra opties).

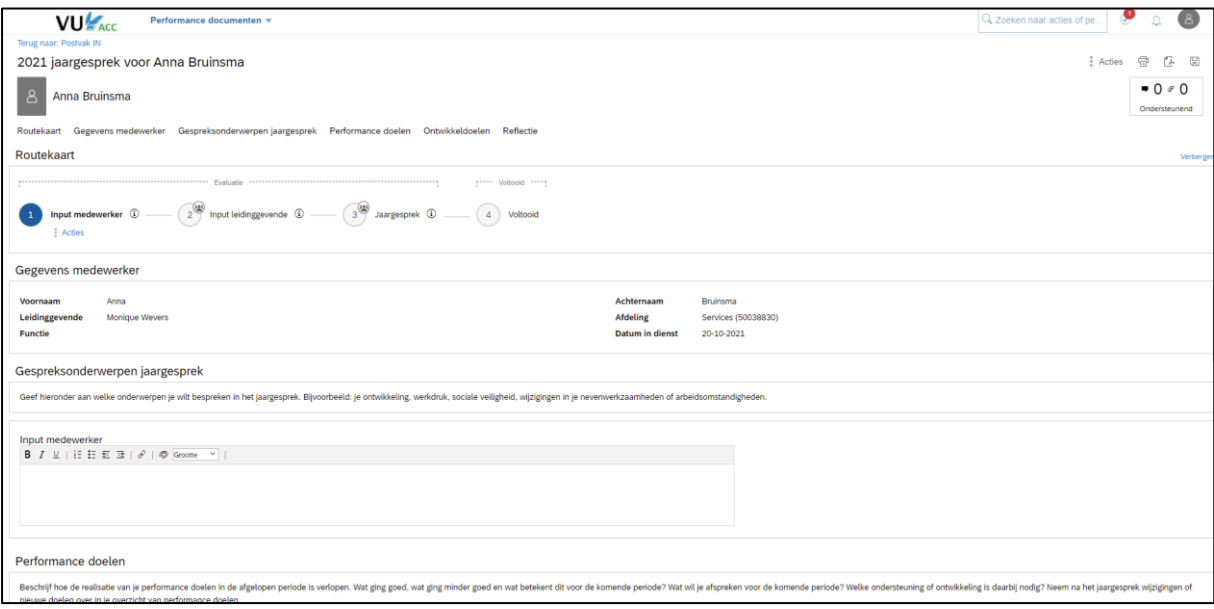

• Als er performance doelen en ontwikkeldoelen zijn aangemaakt, dan worden deze automatisch zichtbaar in het jaargesprekformulier. Met de optie Uitvouwen of '>' worden details van de doelen zichtbaar. Het aanmaken van performance doelen en ontwikkeldoelen wordt verderop in deze handleiding uitgelegd.

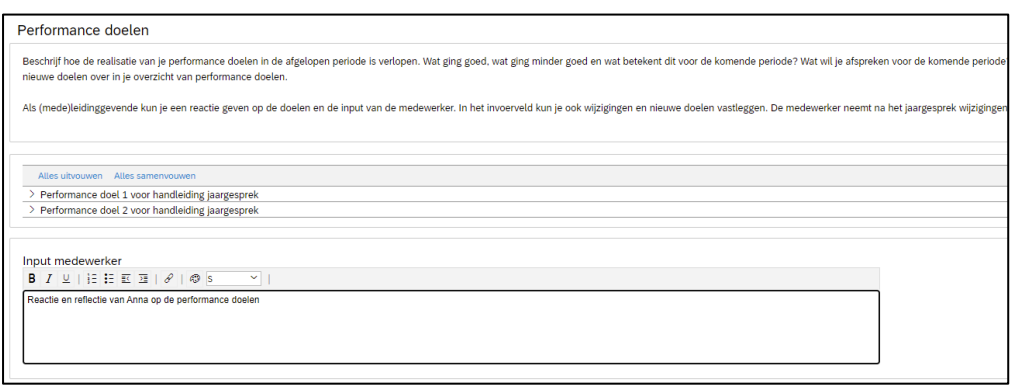

- Met de knop Opslaan en sluiten (onderaan het formulier) slaat de medewerker het formulier op. Het formulier blijft in de inbox van de medewerker en kan nog bewerkt worden.
- Met de knop Voltooi input medewerker wordt het jaargesprekformulier doorgestuurd naar de volgende stap (input leidinggevende). De medewerker kan indien gewenst een bericht meesturen voor de leidinggevende. Het formulier verhuist bij de medewerker nu van Postvak IN naar Onderweg.

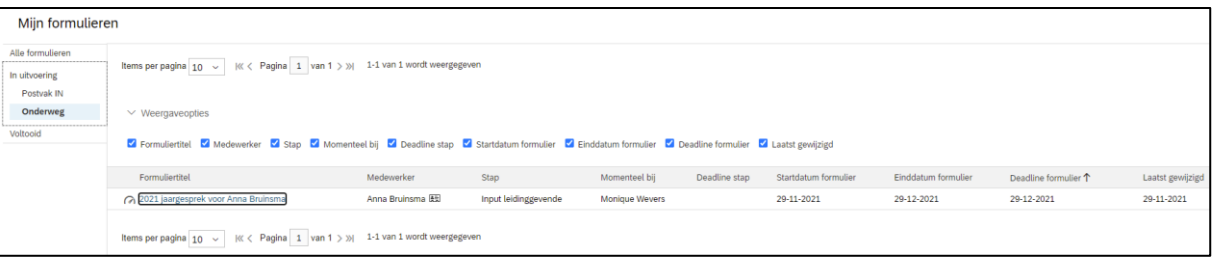

• In de volgende stap geeft de leidinggevende input en kan de medewerker het formulier niet bewerken. De medewerker kan de eigen input nog wel inzien via het formulier in het postvak Onderweg.

### <span id="page-8-0"></span>6. Stap 2: input leidinggevende

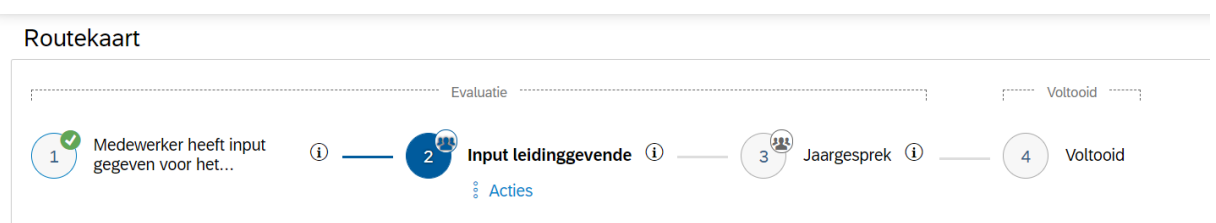

• Als de medewerker de eerste stap heeft afgerond, wordt het formulier doorgezet naar de leidinggevende. De leidinggevende ontvangt een e-mail zodra het formulier beschikbaar is. De taak is te vinden in de takenlijst en het formulier is ook zichtbaar in het postvak IN. Het formulier kan worden geopend via het bericht, de taak of door op de formuliertitel te klikken.

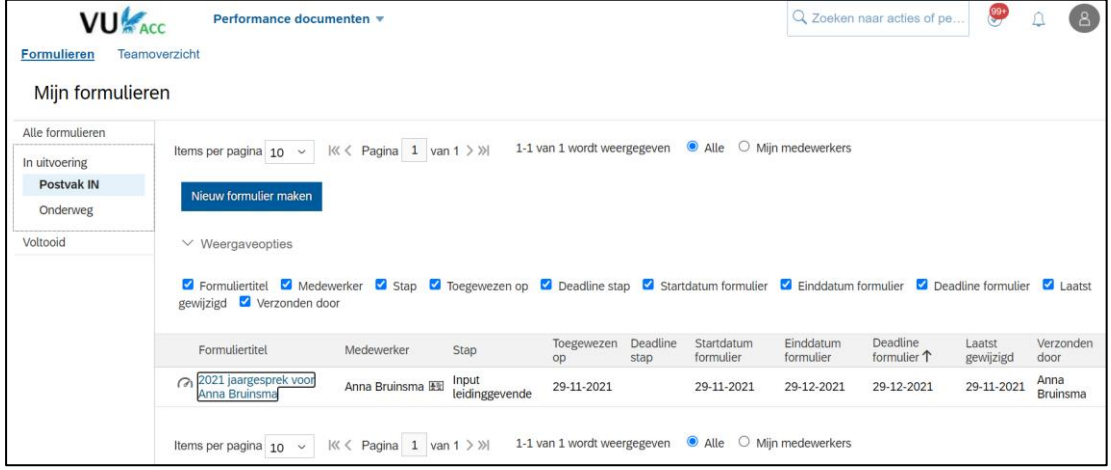

- De leidinggevende kan in deze stap de input van de medewerker lezen en input geven in de velden voor de leidinggevende.
- Met de knop Opslaan en sluiten (onderaan het formulier) wordt alle input bewaard en blijft het formulier in de huidige stap (input leidinggevende). De input van de leidinggevende is nog niet zichtbaar voor de medewerker.
- Met de knop Voltooi input leidinggevende wordt het formulier doorgezet naar de volgende stap (Jaargesprek). Vanaf deze stap is de input van de leidinggevende ook zichtbaar voor de medewerker. De leidinggevende kan ervoor kiezen de input vooraf of na afloop van het jaargesprek te delen met de medewerker. In de volgende stap (Jaargesprek) kan de leidinggevende de eigen input nog bewerken.

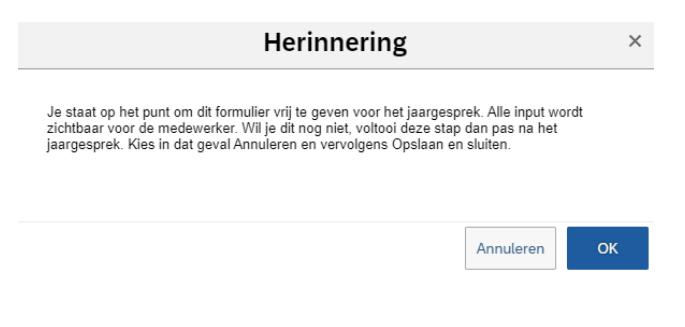

# <span id="page-9-0"></span>7. Stap 3: jaargesprek

Routekaart

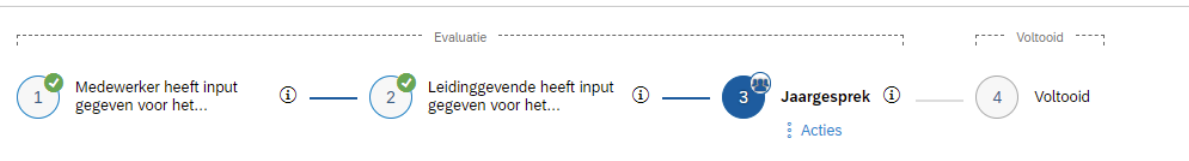

- In deze stap is alle input zichtbaar voor de medewerker, leidinggevende en eventuele medeleidinggevende. De leidinggevende kan kiezen wanneer het formulier doorgaat naar stap 3: vóór het jaargesprek, zodat de medewerker de input voor het jaargesprek kan lezen. Of ná het jaargesprek, waarbij de leidinggevende de eigen input nog kan bewerken voordat de medewerker inzicht krijgt.
- Zowel leidinggevende als medewerker hebben toegang tot het formulier via het postvak IN. De leidinggevende kan de eigen input nog bewerken. De medewerker kan de input lezen en een opmerking toevoegen, bijvoorbeeld een aanvulling op het verslag.

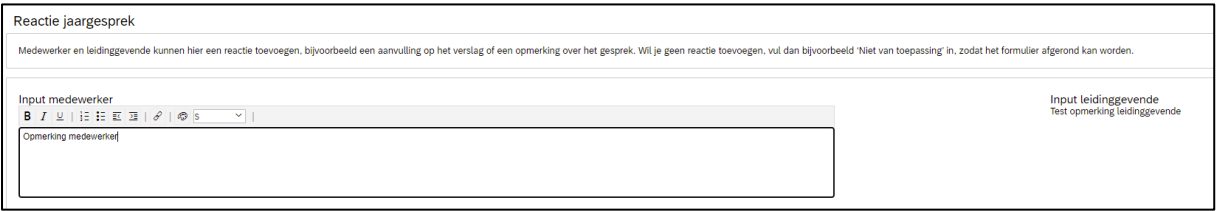

- De leidinggevende vult de gespreksdatum van het jaargesprek in. Als het jaargesprek wel was ingepland, maar niet is gevoerd, dan kan de leidinggevende in deze stap de reden opgeven.
- Als het formulier volledig is ingevuld en de medewerker de tijd heeft gehad om het verslag te lezen en een reactie te geven, dan rondt de leidinggevende het formulier definitief af met de knop Formulier afronden.

## <span id="page-10-0"></span>8. Stap 4: voltooid

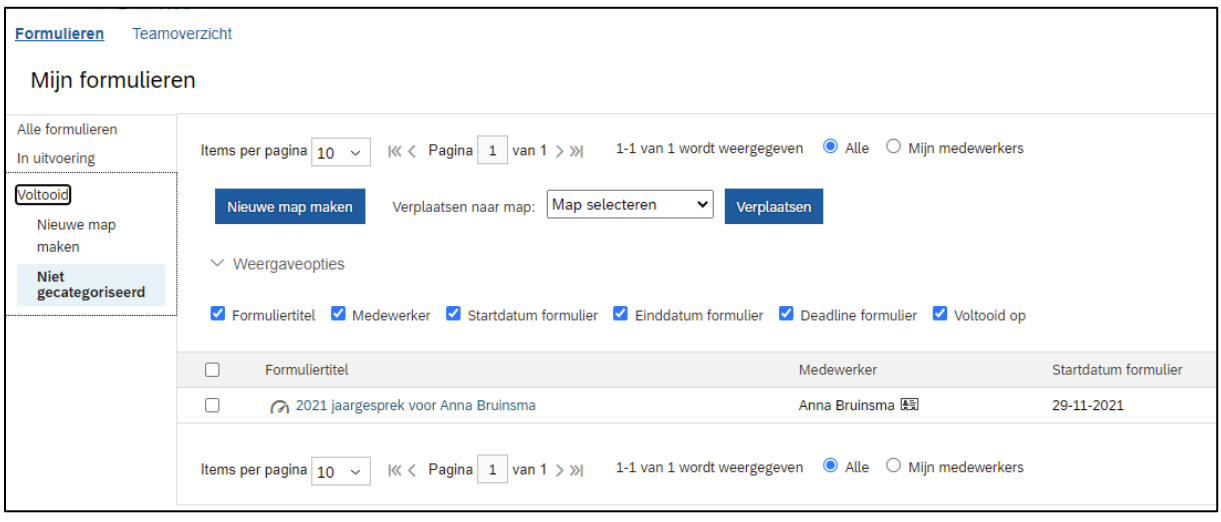

- Na afronding van het jaargesprekformulier is het formulier niet meer te bewerken. Het wordt opgeslagen bij Formulieren in de map Voltooid. Na het verstrijken van de bewaartermijn (5 kalenderjaren na het aanmaken van het formulier) wordt het formulier verwijderd. De formulieren worden niet meer automatisch opgeslagen in het personeelsdossier.
- Als de medewerker een nieuwe leidinggevende krijgt, dan worden voltooide jaargesprekformulieren automatisch zichtbaar voor de nieuwe leidinggevende.

### <span id="page-11-0"></span>9. Medeleidinggevende

Het jaargesprek wordt gevoerd door de leidinggevende en de medewerker. In sommige gevallen wordt de medewerker voor een deel van de taken en tijd, en voor een langere periode, aangestuurd door andere leidinggevende. Als de direct leidinggevende onvoldoende zicht heeft op het functioneren voor het betreffende deel van de taken, dan is het mogelijk om deze andere leidinggevende (de medeleidinggevende) een rol te geven in het jaargesprekproces. De medeleidinggevende heeft toegang tot het jaargesprekformulier en kan input geven.

De medeleidinggevende heeft toegang tot het jaargesprekformulier als deze leidinggevende als matrixrelatie is aangelegd in positiemanagement. Meer informatie hierover is te vinden in de QRC voor leidinggevenden in de serviceportal. Het verzoek voor het aanleggen van een matrixrelatie kan ook naar de HRM Servicedesk worden gestuurd.

Houd er rekening mee dat een aangelegde matrixrelatie blijft bestaan totdat deze actief wordt verwijderd. Bij interne verschuivingen bestaat het risico op fouten in de matrixrelaties. Controleer dus altijd voor het opstarten van jaargesprekken of de matrixrelaties nog actueel zijn, in het profiel van de medewerker. Overweeg vóór het aanleggen van een matrixrelatie of dit echt nodig is: in sommige gevallen kan de input van de tweede leidinggevende ook worden meegenomen door feedback te vragen via het Teamoverzicht.

Opties en aandachtspunten voor de medeleidinggevende:

- De medeleidinggevende krijgt toegang tot het jaargesprekformulier in stap 2, input leidinggevende. De leidinggevende en medeleidinggevende kunnen tegelijkertijd input geven.
- Alleen de leidinggevende kan het formulier vanaf stap 2 doorzetten naar een volgende stap.
- Vanaf stap 3 heeft de medeleidinggevende inzicht in het formulier, maar kan geen wijzigingen meer aanbrengen.
- De medeleidinggevende heeft geen toegang tot de input van de medewerker en leidinggevende over de ontwikkeldoelen van de medewerker. De ontwikkeldoelen gaan over een langere periode en over werkzaamheden die verder strekken dan de taken bij de medeleidinggevende.

## <span id="page-12-0"></span>10. Performance doelen en ontwikkeldoelen

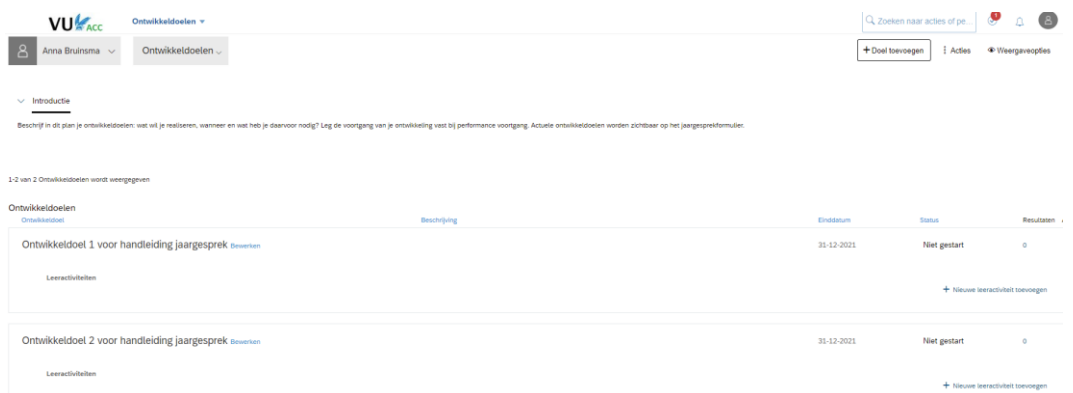

- Performance doelen zijn de afspraken die de medewerker en leidinggevende maken voor de komende periode (meestal een periode van een jaar): aan welke doelen gaat de medewerker werken, welke resultaten worden er verwacht? Bij performance doelen is het belangrijk om ze zo scherp mogelijk te formuleren. Wanneer is het doel behaald, is dit meetbaar, wanneer moet het doel zijn behaald?
- Ontwikkeldoelen zijn de afspraken die de medewerker en leidinggevende maken voor een periode die zich verder kan uitstrekken dan het komende jaar. Deze afspraken gaan over de ontwikkelrichting van de medewerker en de activiteiten die de medewerker onderneemt om zich in een bepaalde richting te ontwikkelen. Ook bij ontwikkeldoelen is het belangrijk om zo scherp mogelijk te formuleren.
- De medewerker kan beide doelen zelf aanmaken en bewerken via de menu opties Performance doelen en Ontwikkeldoelen. Deze zijn vindbaar door de linkjes van het jaargesprek te volgen, of door in de serviceportal te zoeken via het jaargesprek of op de zoektermen performance doelen en ontwikkeldoelen.
- De doelen worden automatisch overgenomen in het jaargesprekformulier. Zowel de medewerker als de leidinggevende kunnen in het jaargesprekformulier een reactie geven op de doelen. Na het jaargesprek kan de medewerker de doelen actualiseren. De doelen kunnen tussentijds worden aangepast als dat nodig is, na overleg tussen de medewerker en de leidinggevende.

## <span id="page-13-0"></span>11. Feedback vragen (leidinggevende)

• De leidinggevende kan tijdens het jaargesprekproces feedback vragen over een medewerker via het Teamoverzicht in Performance documenten.

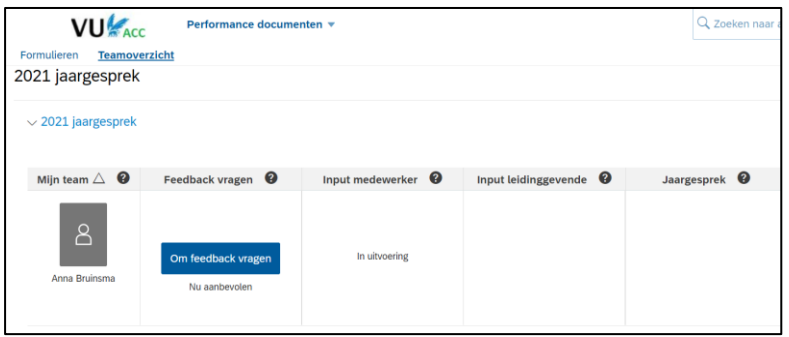

• Klik op Om feedback vragen. Kies een van de voorgeselecteerde medewerkers, zoek een andere VU-medewerker of vul zelf een e-mailadres in. De standaard mailtekst kan worden aangepast. Klik op E-mail verzenden.

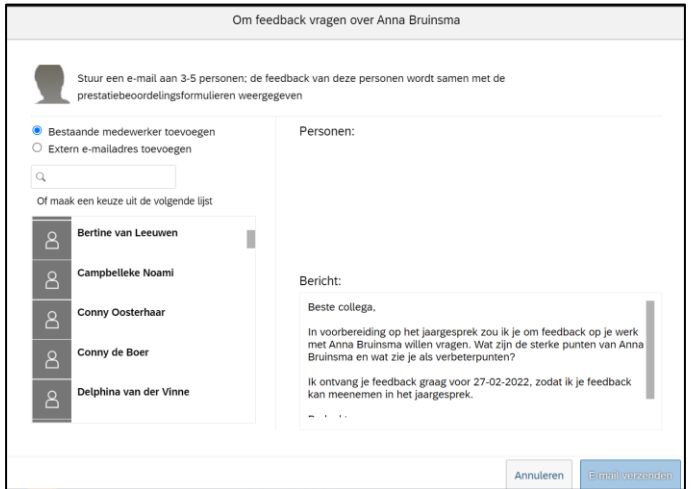

• Degene aan wie je feedback vraagt, ontvangt het verzoek per mail. Feedback geven kan door te reply-en op de mail en de feedback in het mailbericht te typen.

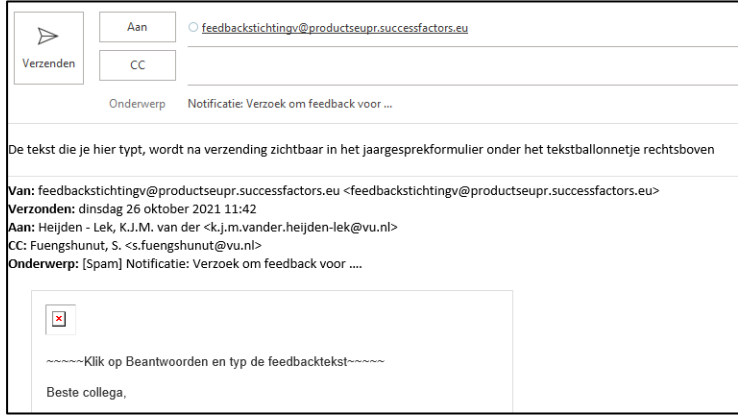

• Na verzending wordt de tekst uit de mail gekoppeld aan het jaargesprekformulier. Feedback is terug te vinden onder het gespreksballonnetje, rechtsboven in het formulier. Het getal geeft aan hoeveel collega's feedback hebben gegeven.

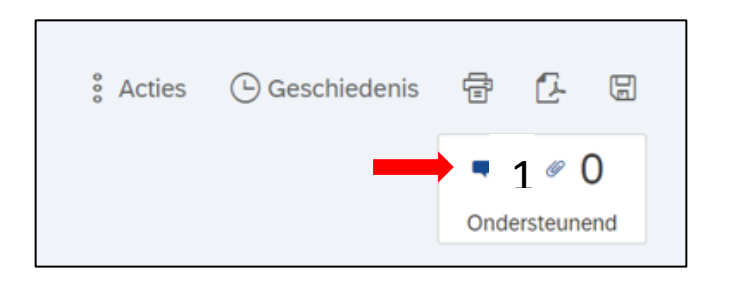

• Gegeven feedback is zichtbaar voor de leidinggevende vanaf de stap Input leidinggevende. Als er feedback gegeven wordt in de stap Input medewerker, dan is de feedback wel zichtbaar voor de medewerker, maar nog niet voor de leidinggevende.

#### <span id="page-15-0"></span>12. Feedback vragen (medewerker)

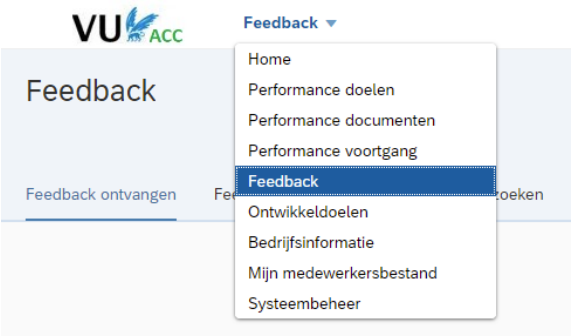

- De medewerker kan op elk moment van het jaar feedback vragen, los van het jaargesprek, via de optie Feedback.
- Klik rechtsboven op de knop Feedback vragen.

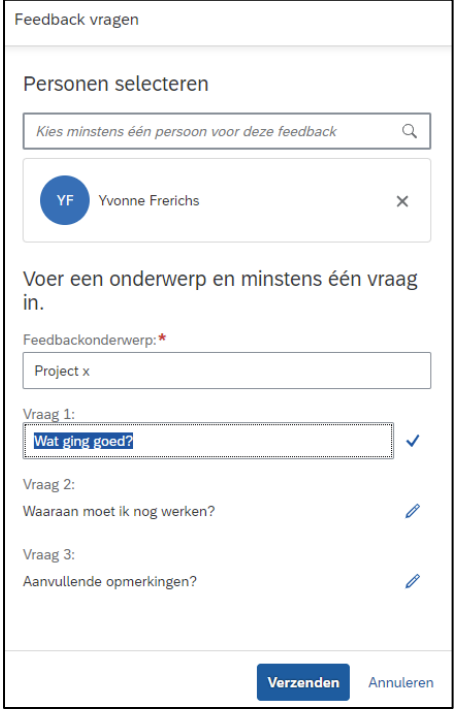

- Selecteer degene aan wie feedback wordt gevraagd, voer een onderwerp in en pas indien nodig de vragen aan.
- Ontvangen feedback kan worden gekoppeld aan de doelen. Kijk voor meer informatie in de serviceportal bij het onderwerp Feedback.
- Feedback kan niet automatisch worden gekoppeld aan het jaargesprek. Feedback beschikbaar maken voor het jaargesprek kan op twee manieren:
	- o Door de feedback zichtbaar te maken voor de leidinggevende
	- o Door de feedback te kopiëren en plakken, en bij te voegen als bijlage.

### <span id="page-16-0"></span>13. Opties: printen, pdf, feedback lezen en bijlagen toevoegen

Rechtsboven in het jaargesprekformulier zijn een aantal ondersteunende opties beschikbaar:

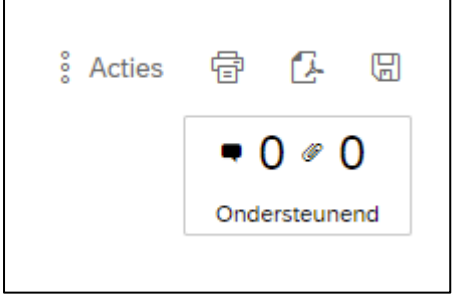

- Onder Acties staat systeeminformatie over het formulier, zoals details over de route die het formulier heeft afgelegd.
- Met het printicoontje kan het jaargesprekformulier worden geprint.
- Met het pdf-icoontje kan er een pdf-versie van het jaargesprekformulier worden gemaakt.
- Met het diskette-icoontje kan het formulier tussentijds worden opgeslagen.
- Boven Ondersteunend staat links een tekstballonnetje. Onder dit ballonnetje staat de feedback, als deze door de leidinggevende is aangevraagd via het Teamoverzicht (zie ook Feedback vragen door de leidinggevende in deze handleiding). Het nummer geeft aan hoe vaak feedback is gegeven.
- Bij Ondersteunend staat rechts een paperclipje. Hiermee kan een bijlage worden toegevoegd of worden bekeken. Klik op het plus-symbool om een bijlage toe te voegen. Het getal geeft aan hoeveel bijlagen zijn toegevoegd.

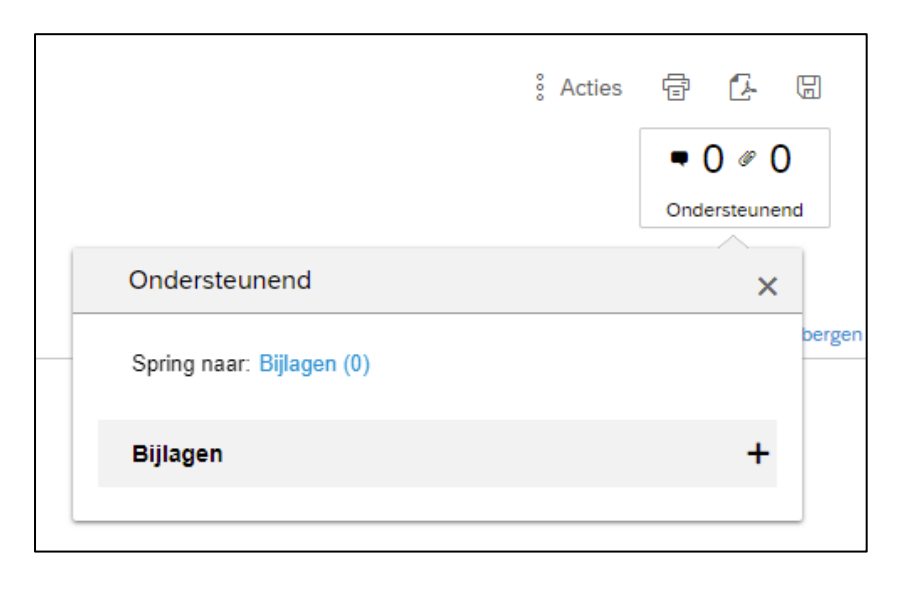

#### <span id="page-17-0"></span>14. Rapportage

Voor leidinggevenden is er een rapportage Jaargesprekken ontwikkeld waarmee je inzicht hebt in de status van formulieren. Dit is rapportage HR306 – Jaargesprekken in het rapportencentrum van SuccessFactors. Met dit rapport kun je monitoren in welke processtap een formulier zich bevindt en hoeveel formulieren zijn voltooid. Dit wordt zowel inzichtelijk gemaakt per leidinggevende (voor direct- en indirect reports) als per organisatie-onderdeel.

Het rapportencentrum is te benaderen via de [serviceportal,](https://performancemanager.successfactors.eu/xi/ui/reportcenter/pages/reportCenter.xhtml) of binnen SuccessFactors door te kiezen voor de tegel rapportencentrum

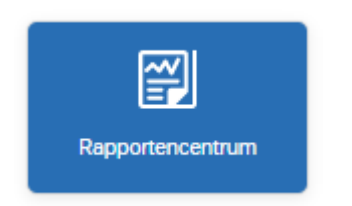

of voor 'Rapportage' in het uitrolmenu:

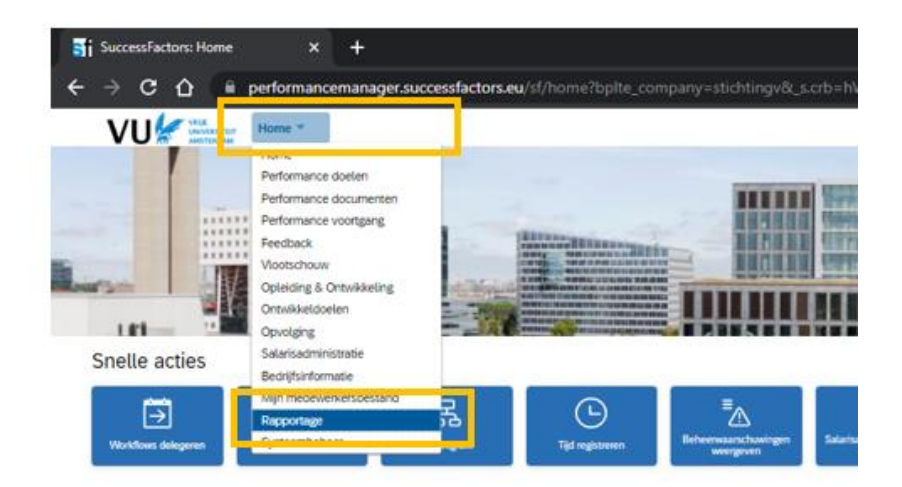